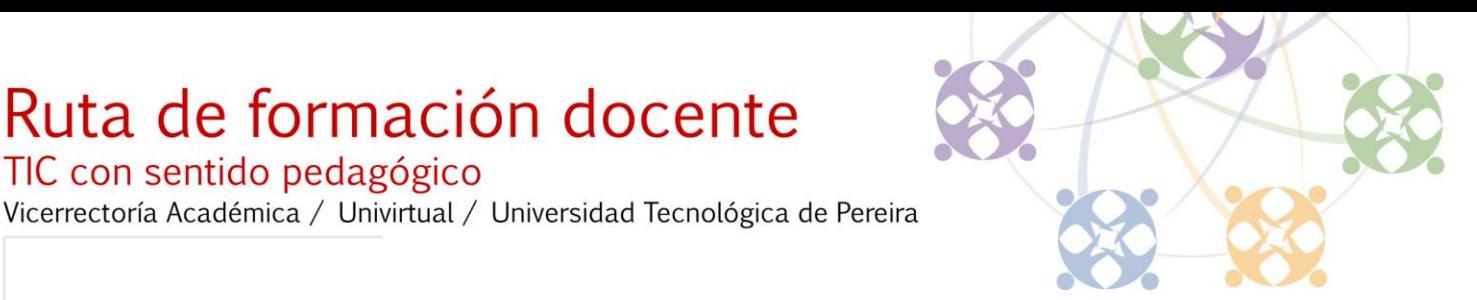

## **Inducción Ruta de formación Docente en TIC**

- 1. ¿Qué es la Ruta de formación docente en TIC con sentido pedagógico?
- 2. Bienvenida

TIC con sentido pedagógico

- 3. ¿Cuáles son los beneficios de participar en la Ruta?
- 4. ¿Cómo acceder a la Ruta de formación?

Ruta de formación docente

- 5. Entrar con su nombre de usuario
- 6. Cambio de contraseña
- 7. Actualización de sus datos personales
- 8. Descripción de espacios / Identificación de bloques de interacción
	- Espacio inicial
	- Ruta Experimental
- 9. Normas generales

1

- 10. Participación en foros
- 11. Enviar y recibir mensajes privados
- 12. Interfaz de un Objeto de Aprendizaje

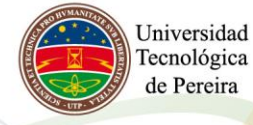

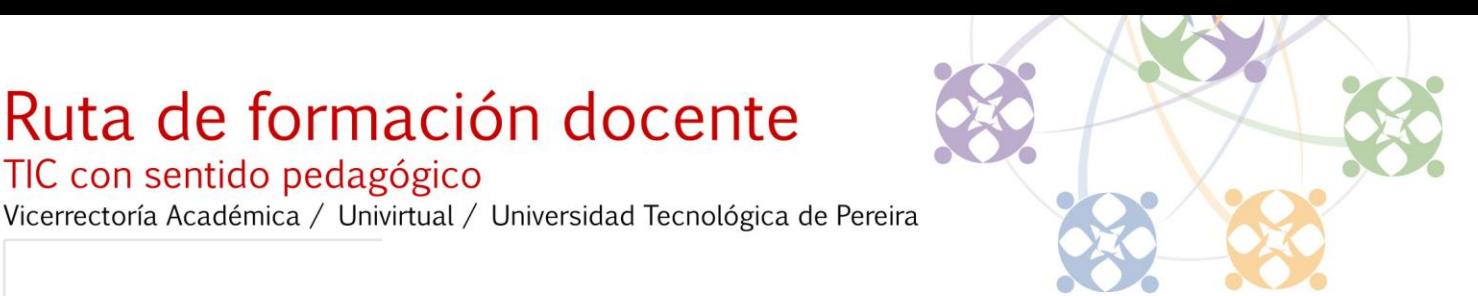

## **¿Qué es Ruta de formación docente en TIC con sentido pedagógico?**

Ruta de formación docente

TIC con sentido pedagógico

La Ruta de Formación Docente es una propuesta de formación virtual para el uso y apropiación de las Tecnologías de la Información y la Comunicación (TIC) en los procesos de enseñanza y aprendizaje, que plantea una respuesta al interrogante sobre ¿cómo construir una propuesta de formación contextualizada, hacia el uso y apropiación de las TIC en la educación con sentido pedagógico?.

En este orden de ideas, Ruta presenta una propuesta sistemática que permite a los participantes transitar libremente por diferentes niveles dependiendo de su conocimiento, interés, requerimientos prácticos y nivel de implicación. En este recorrido a través de los diferentes niveles, se desarrollan competencias instrumentales, pedagógicas y comunicativas; por medio de actividades, cursos y objetos de aprendizaje. Así mismo, los participantes tienen la posibilidad de aplicar los conocimientos adquiridos para innovar en el aula y compartir sus experiencias en la comunidad de práctica, proponiendo actividades que generen reflexión, colaboración y aprendizajes conjuntos sobre la docencia mediada por TIC.

Univirtual espera que esta propuesta sea asumida como un modelo de formación significativo que aporte a la reflexión y construcción del pensamiento educativo alrededor de las TIC.

### **Bienvenida**

En nombre de Univirtual de la Universidad Tecnológica de Pereira y nuestro equipo de trabajo, les damos la bienvenida a la Ruta de Formación Docente para el uso y apropiación de las Tecnologías de la información y la comunicación (TIC) con sentido pedagógico.

Este proyecto respaldado por la Vicerrectoría Académica de la Universidad, tiene por objetivo la apropiación de los conceptos básicos de la educación virtual a partir de una perspectiva socio constructivista.

Le recordamos la importancia de actualizar su perfil y le invitamos a participar activamente en esta experiencia de formación diseñada para compartir y construir conocimiento acerca del uso pedagógico de las TIC.

#### **Jorge Alberto Lozano** Director Univirtual

**Andrés Felipe Muñoz** Coordinador administrativo de Ruta / Coordinador general Univirtual

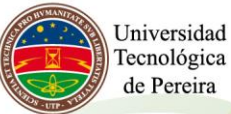

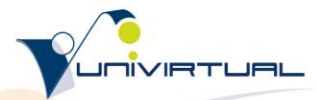

#### TIC con sentido pedagógico

Vicerrectoría Académica / Univirtual / Universidad Tecnológica de Pereira

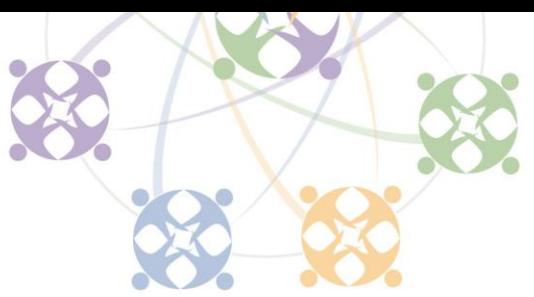

### **¿Cuáles son los beneficios de participar en la Ruta de Formación Docente en TIC?**

- Apropiación de las Tecnologías de la Información y la Comunicación (TIC) a nivel personal y educativo.
- Participar en una comunidad de práctica y aprendizaje con docentes de diferentes áreas del conocimiento.
- Participación en un proceso de construcción colaborativa del conocimiento.
- Certificación de formación valida para ascenso o inclusión en escalafón docente UTP.
- Liderar procesos de innovación en la práctica educativa a través de la implementación de las tecnologías de la información y comunicación.
- Tener un espacio propicio para desarrollar investigación relacionada con educación en ambientes virtuales, comunidades de práctica profesionales, TIC aplicadas a la educación, entre otros objetos de estudio.
- Consultar directorios ricos en objetos de aprendizaje, contenido académico relevante, ofertas educativas, publicaciones, wikis, herramientas y videotutoriales, entre otros.

### **¿Cómo Acceder a la Ruta de Formación?**

Usted puede encontrar el espacio de Ruta de Formación Docente en TIC siguiendo cualquiera de las siguientes opciones:

Desde la página de la Universidad Tecnológica de Pereira [http://www.utp.edu.co,](http://www.utp.edu.co/) ubique el enlace a Univirtual y de click en él.

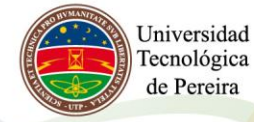

3

### TIC con sentido pedagógico

Vicerrectoría Académica / Univirtual / Universidad Tecnológica de Pereira

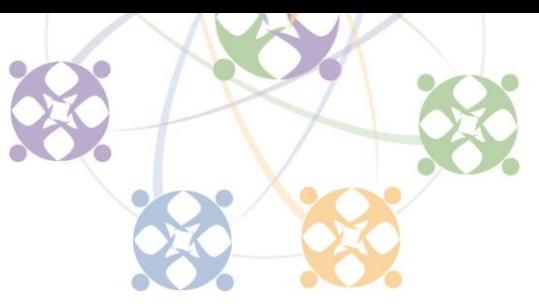

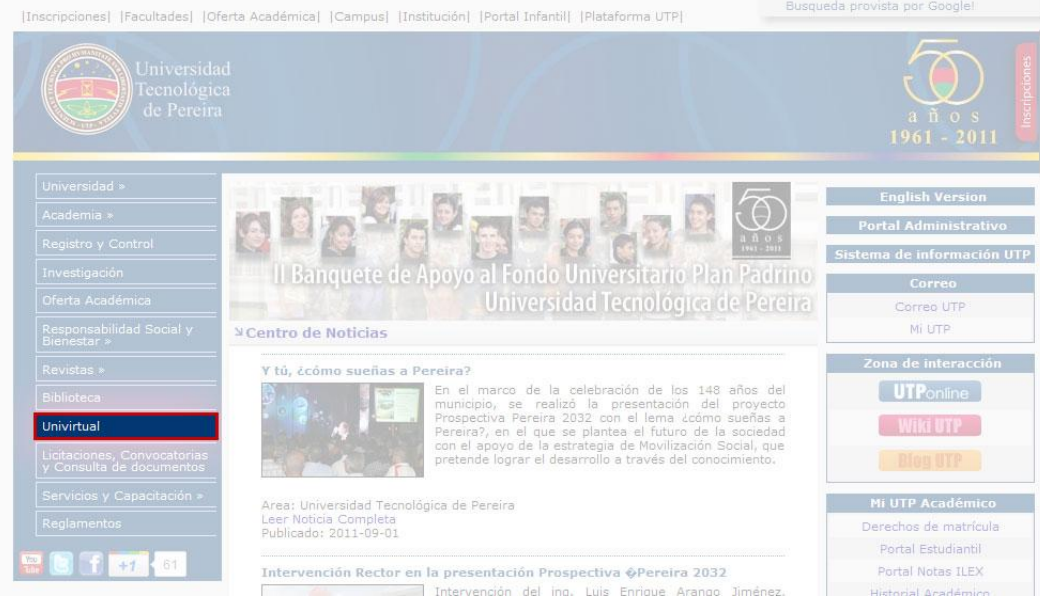

En el portal de Univirtual [http://univirtual.utp.edu.co](http://univirtual.utp.edu.co/) ubique el enlace de la Ruta de Formación Docente y de click en él.

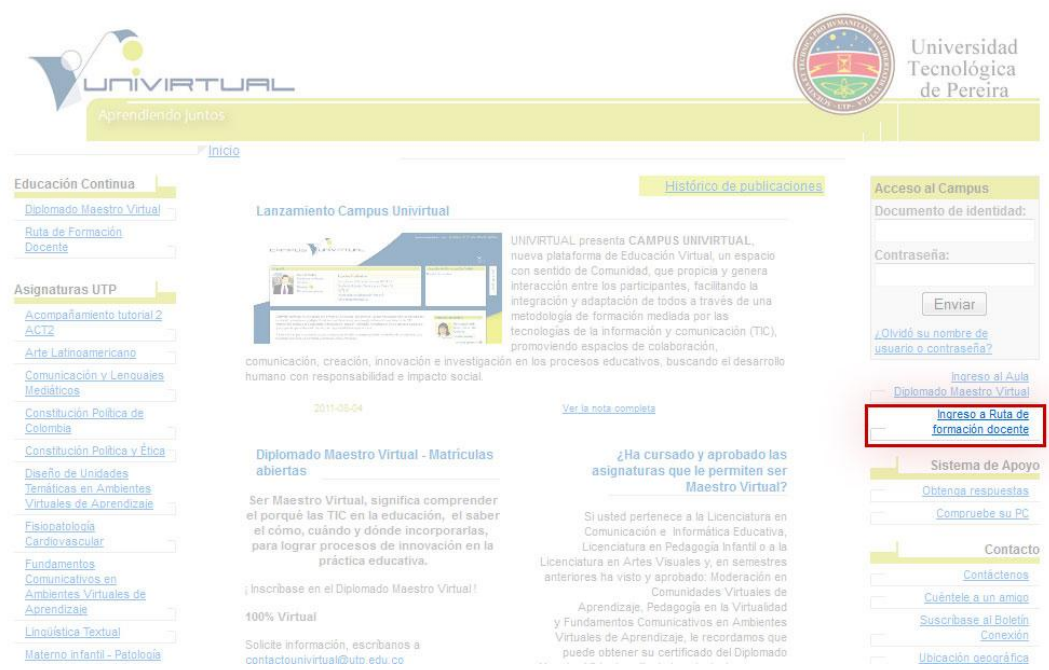

O ingrese directamente digitando la siguiente dirección en su barra de direcciones del navegador [http://univirtual.utp.edu.co/aprendiendojuntos](http://univirtual.utp.edu.co/aprendiendojuntos/)

Los navegadores que recomendamos para acceder a la Ruta son **Firefox** y **Explorer**.

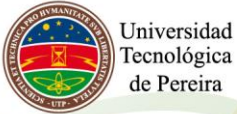

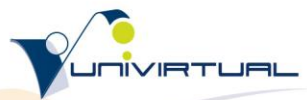

TIC con sentido pedagógico

Vicerrectoría Académica / Univirtual / Universidad Tecnológica de Pereira

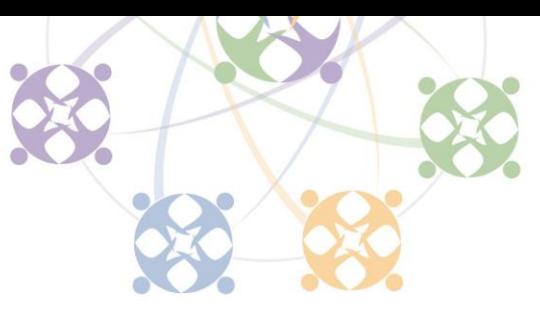

#### **Entrar con su nombre de usuario**

Acceda a todos los contenidos de la Ruta pulsando en el enlace **ENTRAR** de la esquina superior derecha o en el bloque **ENTRAR** del lado derecho.

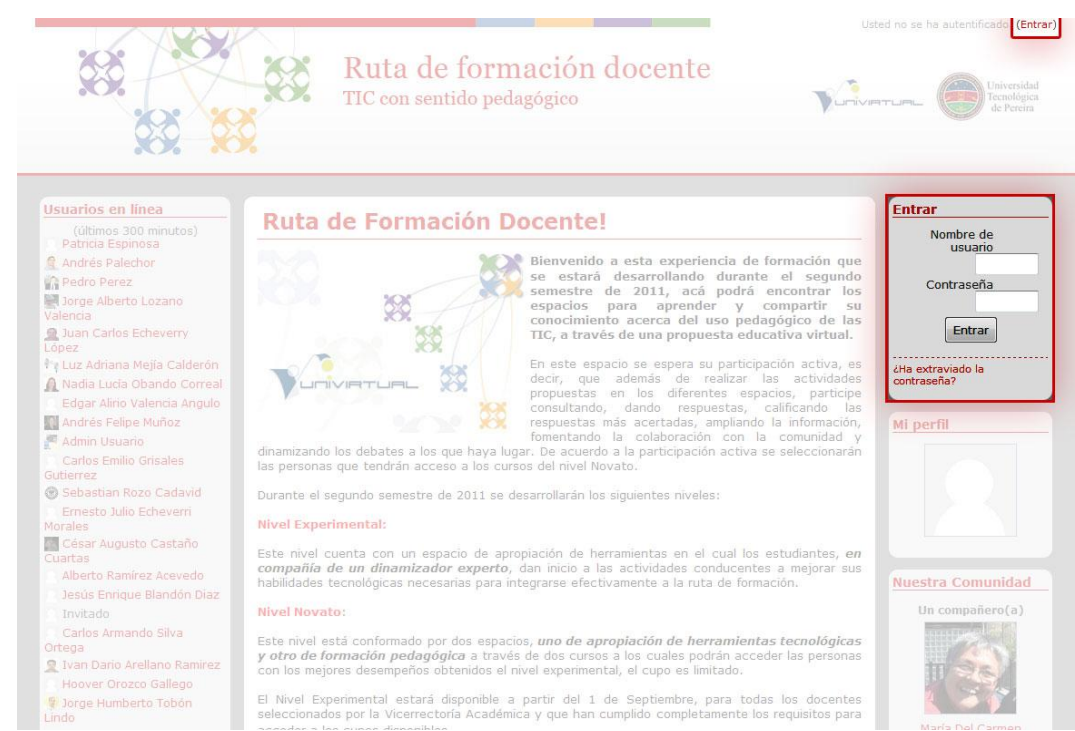

Para ingresar a la comunidad usted debe digitar su nombre de usuario y contraseña, así:

**Nombre de usuario:** el número de su documento de identidad **Contraseña:** cambiar

#### **Ejemplo.**

Pedro Luís Guerra Ramírez tiene el número de documento de identidad: 150490365 El nombre de usuario de este participante es: 150490365 Su contraseña es: cambiar

### **Cambio de contraseña**

Al ingresar, el sistema le solicitará cambiar su contraseña

**Contraseña actual:** cambiar **Su nueva contraseña:** xxxxxxxx

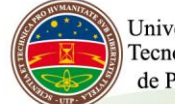

Universidad Tecnológica de Pereira

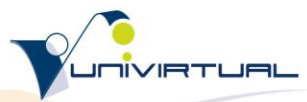

#### TIC con sentido pedagógico

Vicerrectoría Académica / Univirtual / Universidad Tecnológica de Pereira

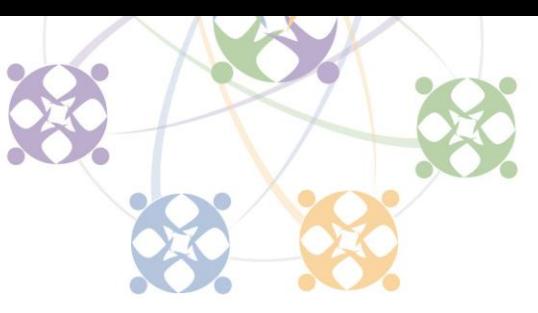

Para su nueva contraseña es recomendable, no obligatorio, usar una combinación de caracteres textuales y numéricos, algo que usted recuerde fácilmente.

Una vez haya digitado los datos solicitados, pulse el botón guardar cambios.

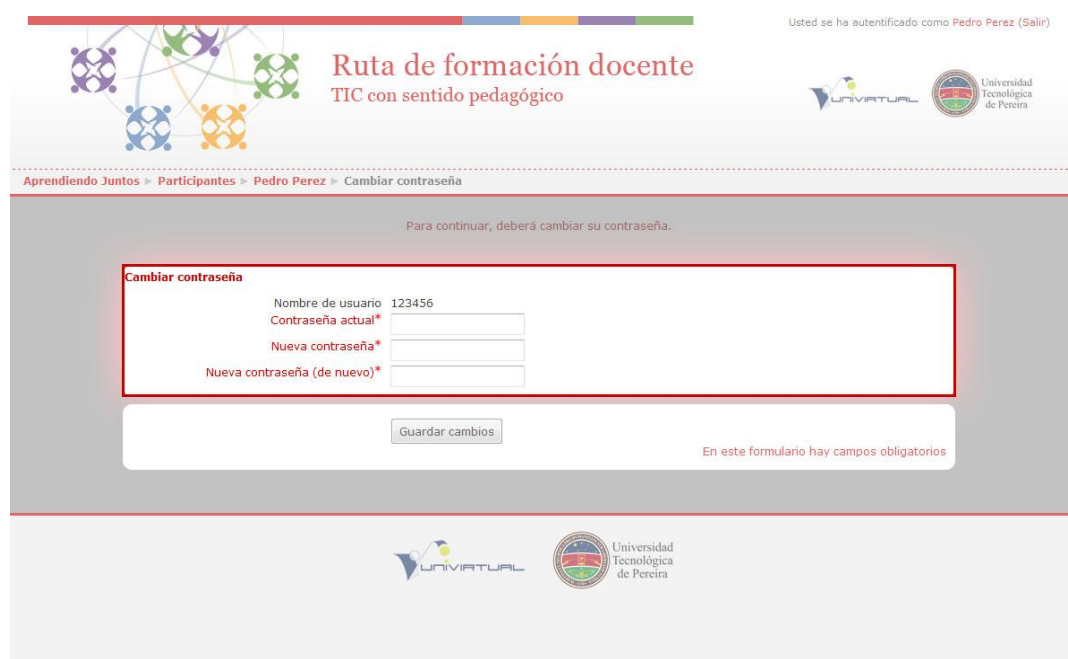

### **Actualización de sus datos personales**

Luego de cambiar la contraseña usted tiene la posibilidad de actualizar su información personal **(Perfil)**, tenga en cuenta que los campos en texto rojo son obligatorios, la información solicitada es: Datos personales, Información académica, educación continua, Rol educativo y herramientas TIC. Su fotografía y descripción son importantes, a todos nos gustaría conocerlo.

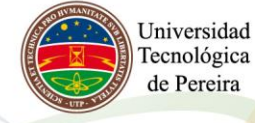

# Ruta de formación

Bienvenido <mark>Pedro Perez</mark> su registro se<br>Es importante que nos brinde la mayor

## TIC con sentido pedagógico

Vicerrectoría Académica / Univirtual / Uni

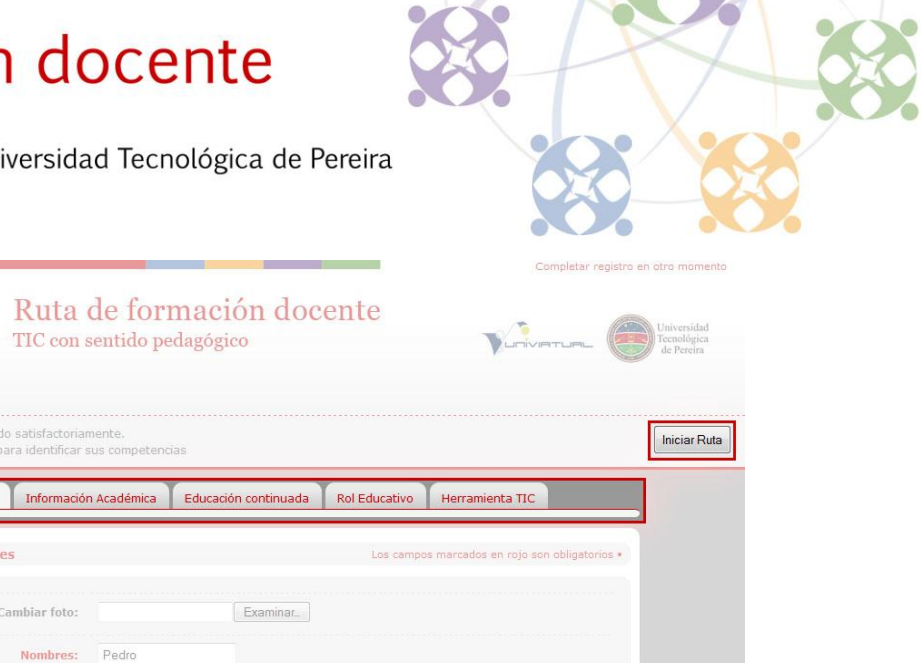

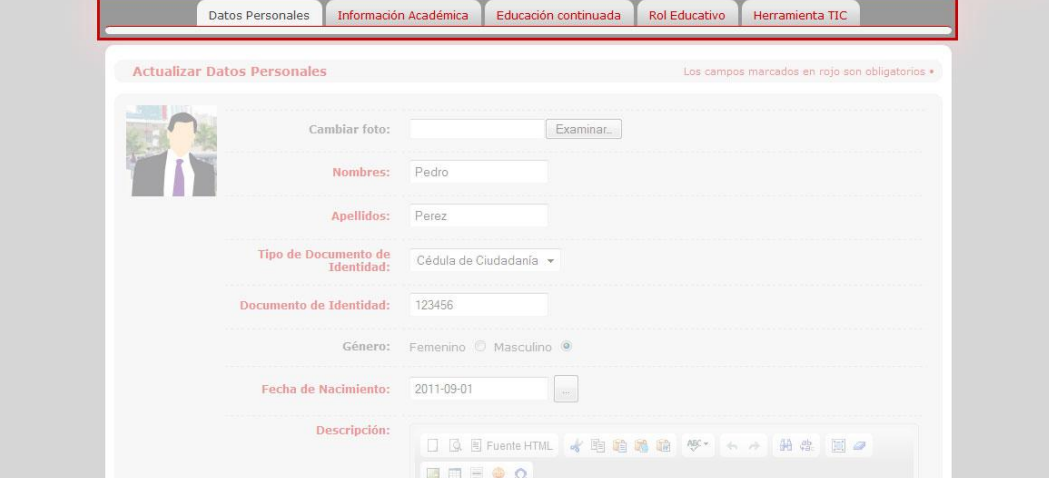

Para acceder a sus datos personales, pulse en su fotografía o nombre se abrirá la página de su perfil para cambiar o actualizar la información pulse en la etiqueta editar información realice los cambios que considere pertinentes y cuando termine pulse en el botón de Iniciar Ruta.

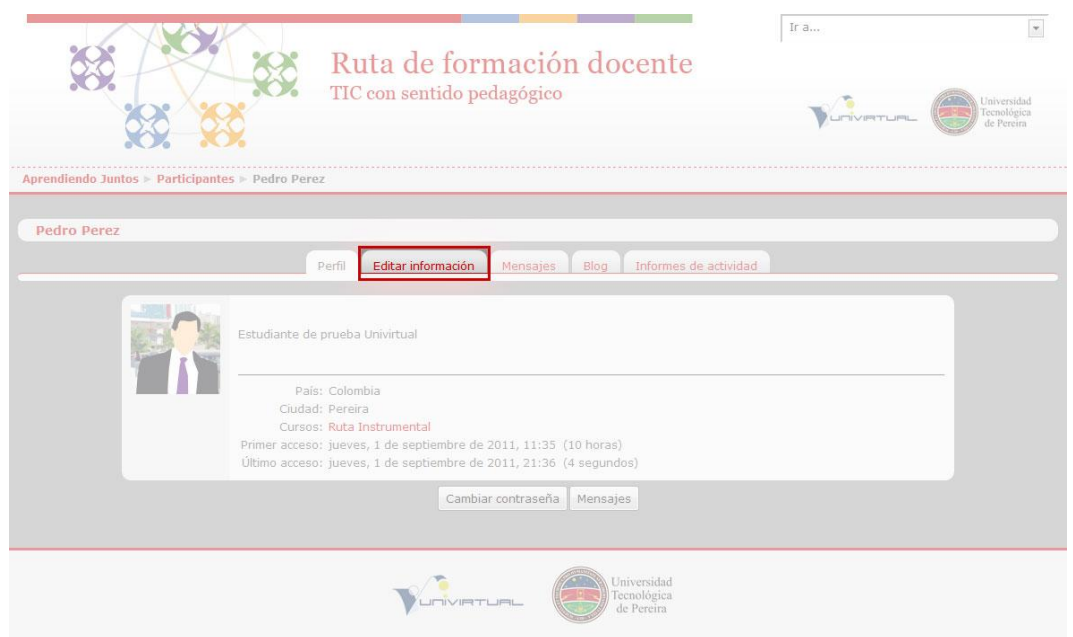

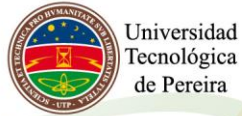

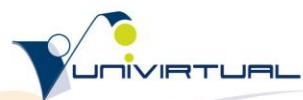

## Ruta de formación docente TIC con sentido pedagógico

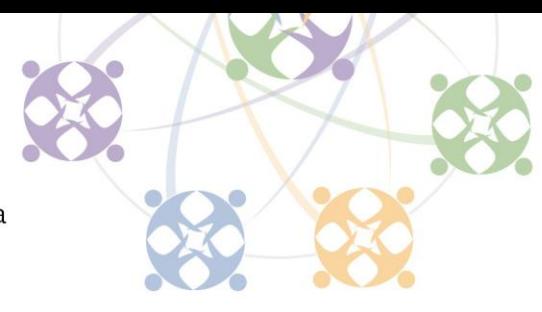

Vicerrectoría Académica / Univirtual / Universidad Tecnológica de Pereira

### **Descripción de espacios / Identificación de bloques de interacción**

#### **Espacio inicial**

En este momento ya debe estar en la Ruta con su nombre de usuario, es momento de iniciar, ubique e identifique cada uno de los bloques y espacios informativos:

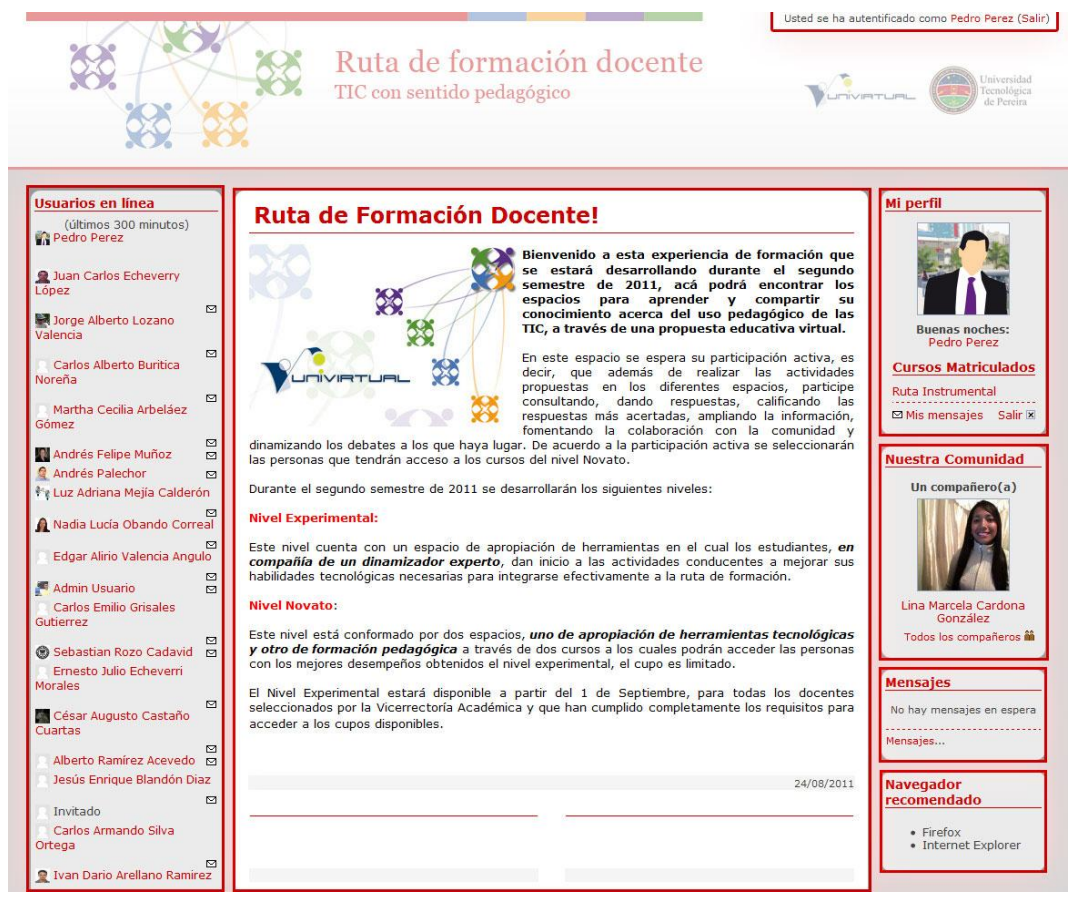

En el cabezote encontrará su nombre, pulsando en el puede acceder a su perfil.

En la Columna izquierda está ubicado el bloque de **usuarios en línea**, este muestra los participantes que han ingresado últimamente a la Ruta de Formación Docente.

La **columna central** lo mantendrá informado de cada uno de los acontecimientos en la Ruta, inicio de actividades, cursos abiertos, notas destacadas de participantes, convocatorias, entre otras.

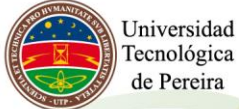

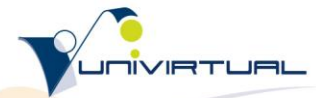

#### TIC con sentido pedagógico

Vicerrectoría Académica / Univirtual / Universidad Tecnológica de Pereira

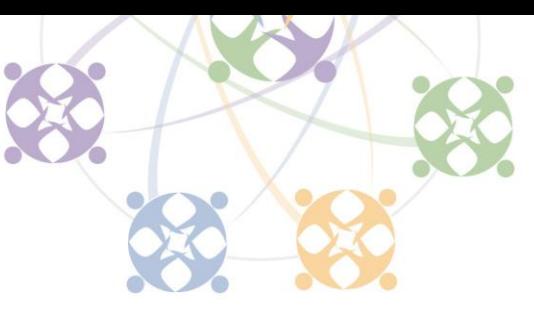

La columna de la derecha está conformada por los bloques de:

**Mi perfil**, es su identificación en la Ruta, en él está su fotografía, su nombre y la lista de los espacios de construcción conjunta o cursos en los que se encuentra inscrito. Desde este bloque puede acceder a su perfil o a sus cursos.

**Nuestra Comunidad**, es un compañero participante en la Ruta, desde este bloque puede ver el perfil de su compañero o acceder a la lista de los participantes en la Ruta

El bloque de **Mensaje** le muestra los mensajes que tiene pendientes por leer y los remitentes de estos.

Los últimos dos bloques son **informativos**, en ellos encontrará información pertinente sobre la Ruta de Formación Docente y algunas recomendaciones de tipo tecnológico.

#### **Espacio experimental**

Es el primer espacio de trabajo colaborativo de la Ruta de Formación Docente, en él podrá encontrar:

**Navegador miga de pan**, muestra la ruta y el espacio en el que se encuentra actualmente.

**Espacio de trabajo colaborativo,** aquí está todo el contenido que será dinamizado, los Objetos de Aprendizaje y los Foros. Está dividido en bloques, el docente o la dinamizadora abrirá gradualmente cada uno de estos bloques, brindando la posibilidad de explorar y estudiar un nuevo eje temático.

**Mi perfil**, este es el primer bloque, en él está su imagen y una lista de los espacios de construcción conjunta que tiene disponible.

**Dinamizadora** es la persona que entre otras cosas estará muy pendiente de ayudar a solucionar las dudas que se le presenten en este curso, sin embargo es de aclarar que uno de los principales objetivos del mismo es la creación de comunidad alrededor de los saberes que aquí son abordados, por ello todas las participaciones en pro de una solución, son válidas y bien recibidas.

**Asesor del Sistema de Apoyo**, es la persona que se encargará de brindarle acompañamiento permanente dentro de la comunidad, generando un canal de comunicación para la solución de los problemas técnicos, institucionales y metodológicos.

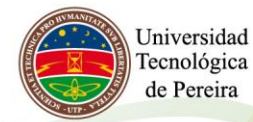

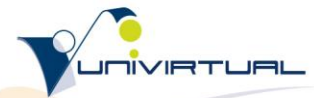

### TIC con sentido pedagógico

Vicerrectoría Académica / Univirtual / Universidad Tecnológica de Pereira

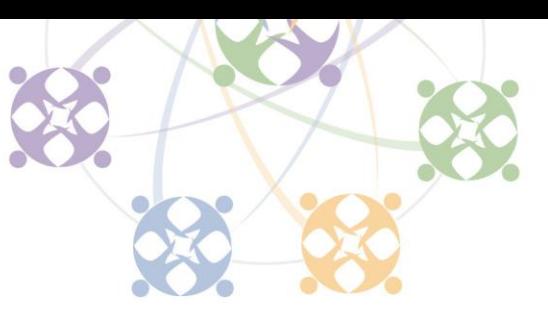

**Personas**, muestra un listado de los participantes, a través de él puede ver el perfil o enviar un mensaje a cualquiera de ellos.

El bloque de **Mensaje** le muestra los mensajes que tiene pendientes por leer y los remitentes de estos.

**Administración** le permite administrar su perfil y realizar las consultas de los resultados de sus actividades.

Los últimos dos bloques son informativos, en ellos encuentra información sobre la Ruta de Formación Docente y algunas recomendaciones de tipo tecnológico.

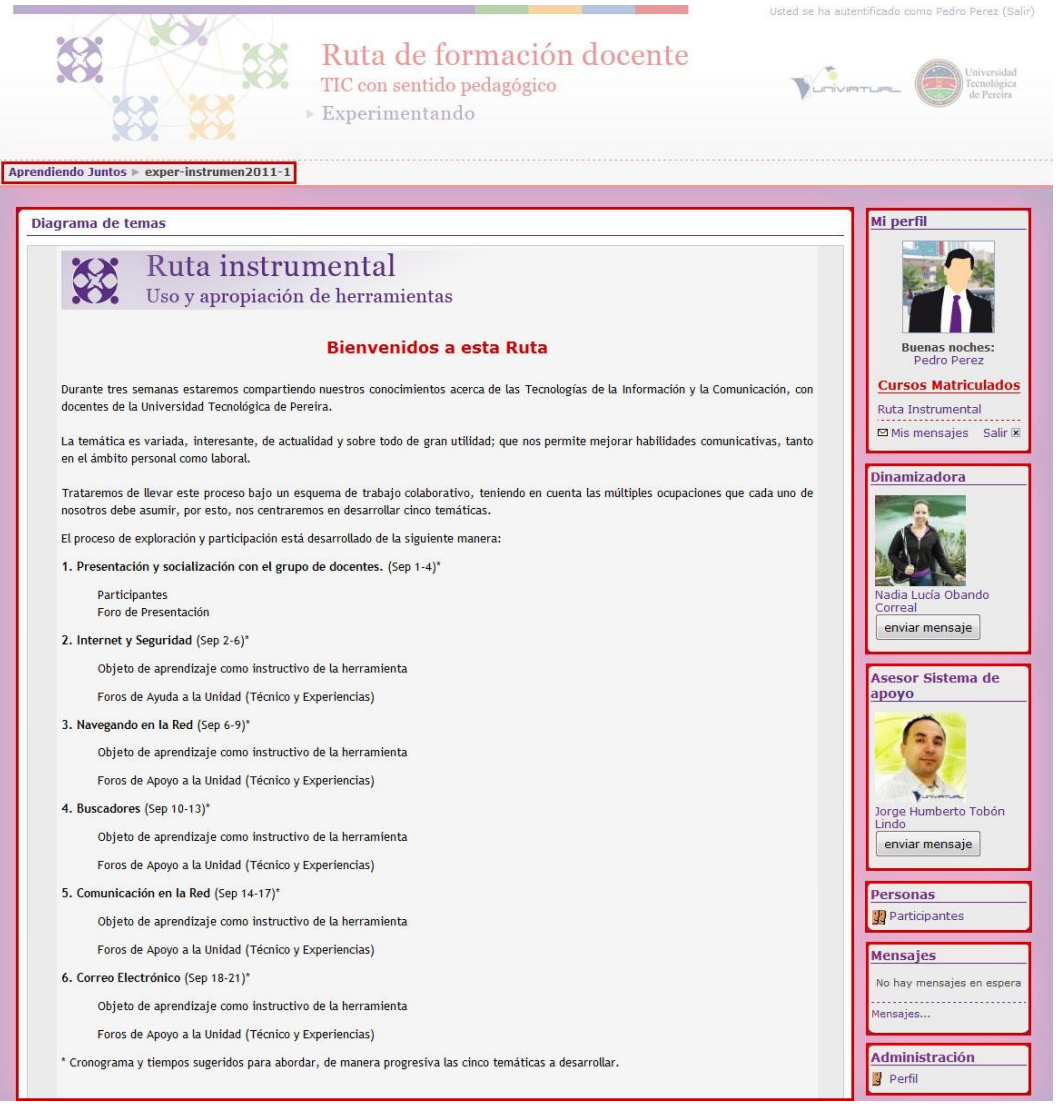

Universidad Tecnológica de Pereira

#### TIC con sentido pedagógico

Vicerrectoría Académica / Univirtual / Universidad Tecnológica de Pereira

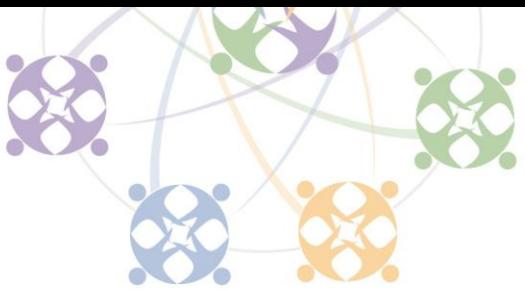

### **¿Cómo avanzar en la ruta?**

Ruta presenta una propuesta sistemática que permite a los participantes transitar libremente por diferentes niveles dependiendo de su conocimiento, interés, requerimientos prácticos y nivel de implicación, para movernos en esta propuesta debemos trabajar autónoma y colaborativamente, aportar activamente en los foros propuestos, valorando los aportes de los demás compañeros y buscando que la comunidad valore los míos; también desarrollando los Objetos de Aprendizaje, puesto que esto es lo que permitirá evidenciar el avance en esta ruta.

#### **Foros**

11

Un foro es un espacio que ha sido creado para intercambiar información, opiniones, hacer preguntas, compartir sugerencias, recomendaciones, referencias y/o experiencias; con la finalidad de ampliar los conocimientos sobre el tema principal de discusión.

Lo primero que verá cuando entre al Foro será las opiniones expresadas por nuestros compañeros hasta el momento, discriminadas por fechas y temas. Si por ejemplo, hay un tema que le interese y quiere ver los aportes, debe hacer click sobre él.

Usted tiene dos opciones: aportar sobre un tema que ya existe dentro del foro o crear uno nuevo y formar su propia discusión. Las respuestas dadas a un tema en particular tendrán un puntaje que será asignado por cada uno de nosotros a través de la opción calificar, así, el promedio de esos puntajes será la valoración final del foro.

#### **Objetos de Aprendizaje (OA)**

Los Objetos de Aprendizaje (OA) son recursos digitales para ayudar en el aprendizaje de una temática en particular. Durante esta Ruta haremos uso de ellos. Son sencillos y permiten realizar actividades variadas.

En este caso cada OA desarrolla un tema, con sus respectivas actividades, y podrá ser realizada hasta seis (6) veces y el promedio de esos puntajes será la valoración final del Objeto de Aprendizaje abordado.

#### **Certificación obtenida en Ruta de Formación Docente:**

Se certificará cada nivel a los docentes que aprueben las actividades propuestas en este.

- Certificación Nivel Experimental 20 horas
- Certificación Nivel Novato (cursos pedagógicos y ruta instrumental) 60 horas

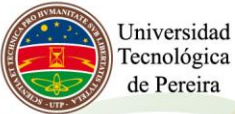

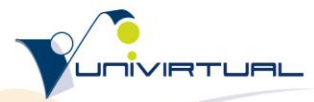

TIC con sentido pedagógico

Vicerrectoría Académica / Univirtual / Universidad Tecnológica de Pereira

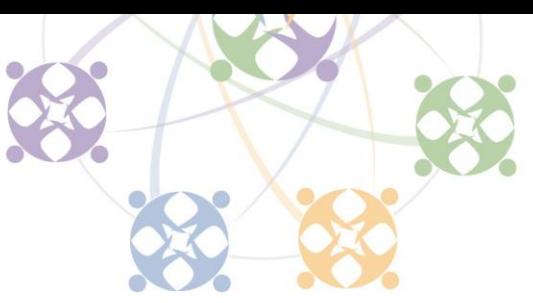

### **Participación en foros**

Un foro es un espacio que ha sido creado para intercambiar información, opiniones, hacer preguntas, compartir sugerencias, recomendaciones, referencias y/o experiencias; con la finalidad de ampliar los conocimientos sobre el tema principal de discusión del Foro. Este es una de las herramientas más utilizadas en un ambiente virtual de aprendizaje, este instructivo le facilitará su participación en cada uno de los foros abiertos en la Ruta.

El foro está identificado con un icono que representa dos rostros, al acceder a estos espacios usted puede agregar un nuevo tema o dar respuesta a un tema iniciado por el docente, el dinamizador o uno de sus compañeros, se brindará instrucciones suficientes para su participación.

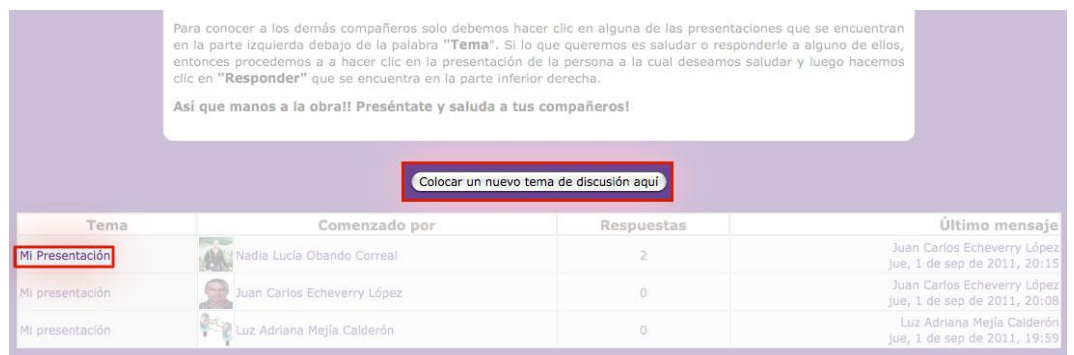

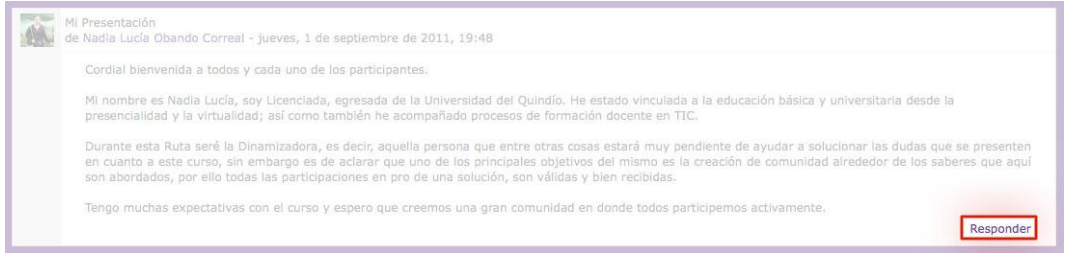

## **Enviar y recibir mensajes privados**

Otra de las opciones importantes que nos brinda esta plataforma es la posibilidad de enviar y recibir mensajes privados a los participantes en la Ruta, seguramente nos será de utilidad para un saludo o para invitar a un compañero para que nos de su concepto o puntaje en una de nuestros aportes en los foros.

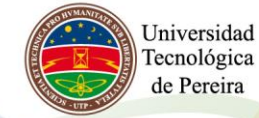

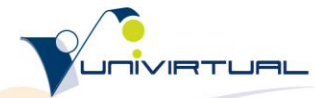

#### TIC con sentido pedagógico

Vicerrectoría Académica / Univirtual / Universidad Tecnológica de Pereira

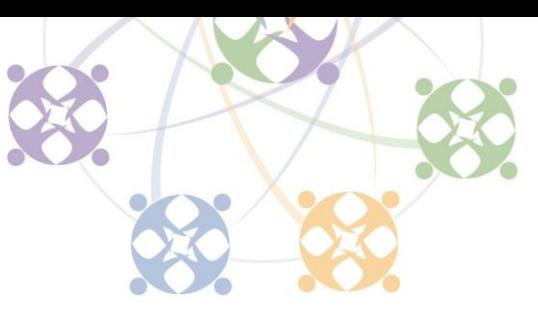

Para acceder a esta opción, busque el bloque de persona y pulse en participantes, se abrirá una lista de los participantes en la Ruta, puede hacer búsquedas por la inicial del nombre y/o apellido; igualmente puede ordenar la lista por nombre, apellido, ciudad, país o último acceso.

Cuando identifique a la persona que desea enviarle el mensaje privado, pulse en su nombre o imagen, se abrirá una página con el perfil del participante, en la parte inferior de esta página se encuentra el botón "Enviar mensaje", pulse y escriba el mensaje a enviar, este solo podrá ser leído por la persona a quien se envía.

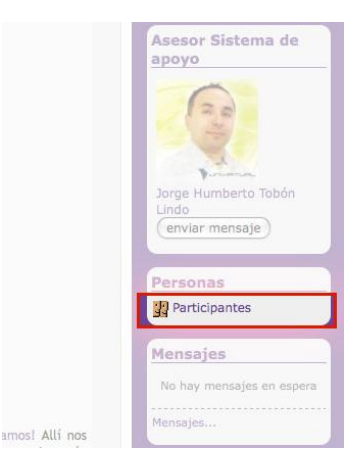

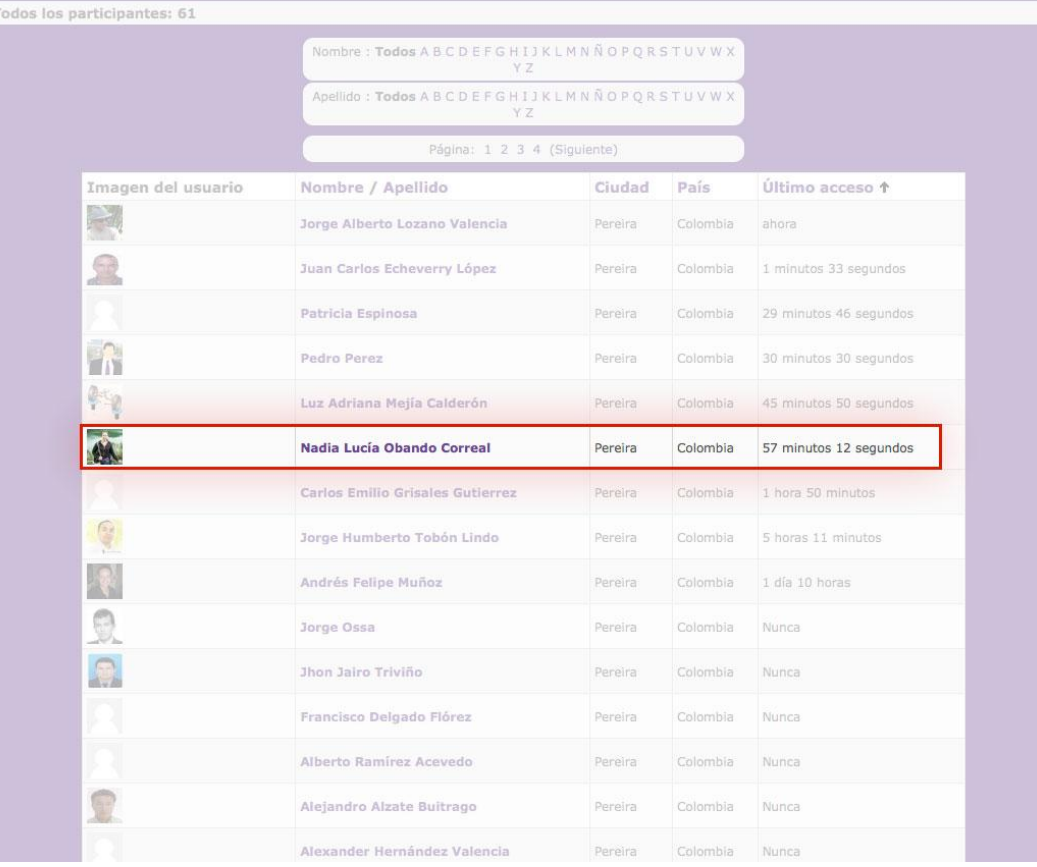

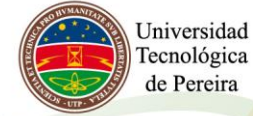

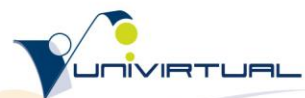

### TIC con sentido pedagógico

Vicerrectoría Académica / Univirtual / Universidad Tecnológica de Pereira

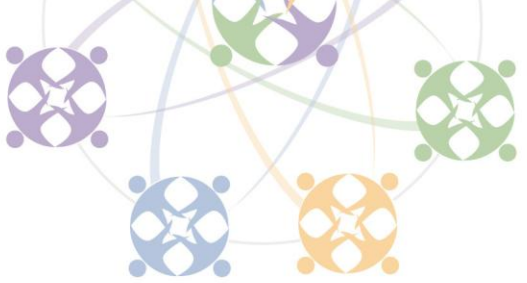

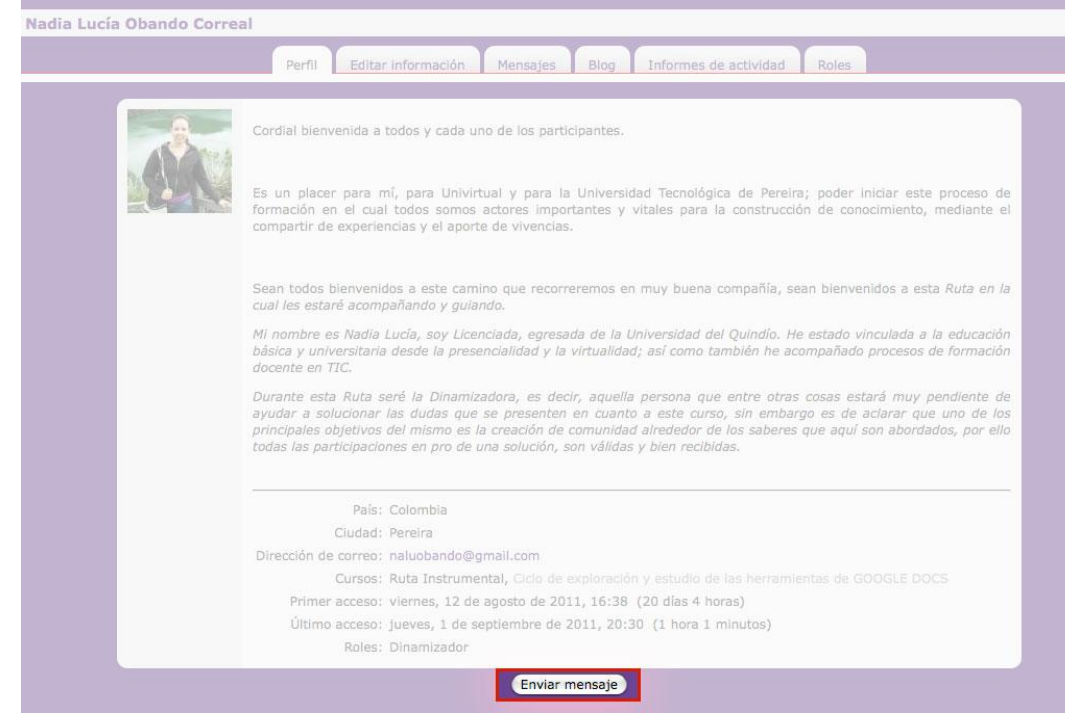

## **Interfaz de un Objeto de Aprendizaje**

Los Objetos de Aprendizaje (OA) son recursos digitales que pueden ser usados para ayudar en el aprendizaje de una temática en particular. Durante esta Ruta haremos uso de ellos. Son sencillos y permiten realizar actividades variadas.

La interfaz o página que se abre al acceder a uno de estos objetos contiene la siguiente información:

En la parte superior se encuentra el logo del software con el que se articuló el objeto, el título del objeto y una recomendación del fabricante del software.

En la columna izquierda se encuentra información sobre el Objeto de Aprendizaje: Descripción, área del conocimiento, objetivo de aprendizaje, instrucciones, tiempo y autores del OA.

En la columna de la derecha se visualizan los recursos que conforman el Objeto de Aprendizaje, estos pueden ser textos, imágenes, animaciones, fotografías, videos o simulaciones. Puede navegar entre los recursos usando la secuencia de números que se

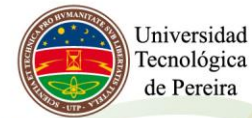

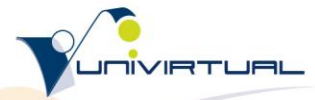

#### TIC con sentido pedagógico

Vicerrectoría Académica / Univirtual / Universidad Tecnológica de Pereira

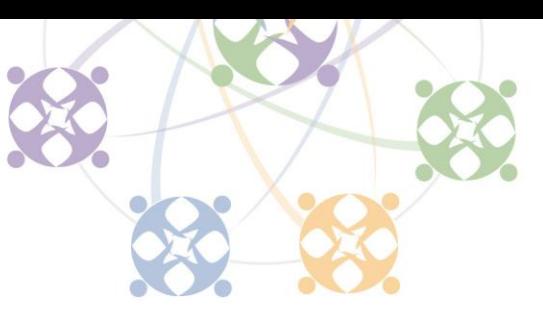

encuentran en la parte inferior de cada recurso, el número resaltado en rojo es el recurso observado.

Igualmente, en la parte inferior de la página se encuentra instrucciones de cada recurso que el docente o dinamizadora considera pertinente.

Finalmente, y luego de recorrer todos los recursos, se activa el botón de iniciar actividades, estas son una serie de pequeños cuestionarios que pretenden evaluar los conocimientos adquiridos en la interacción con los recursos.

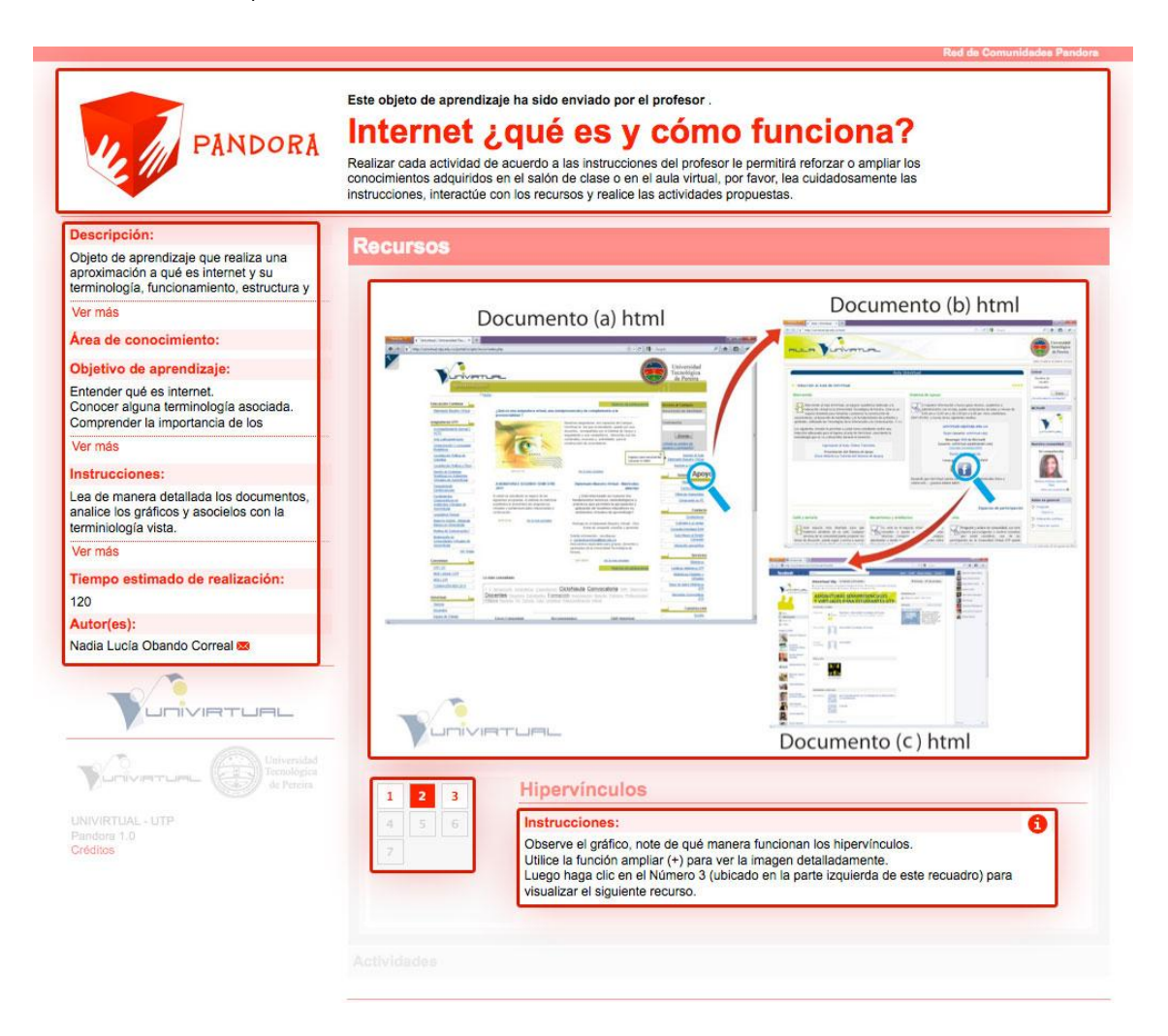

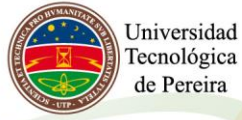

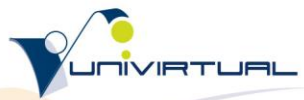